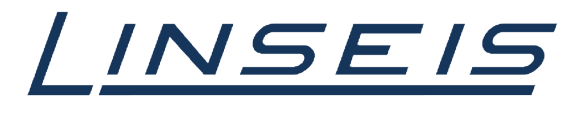

pushing boundaries

# How To calibrate with Chip-DSC

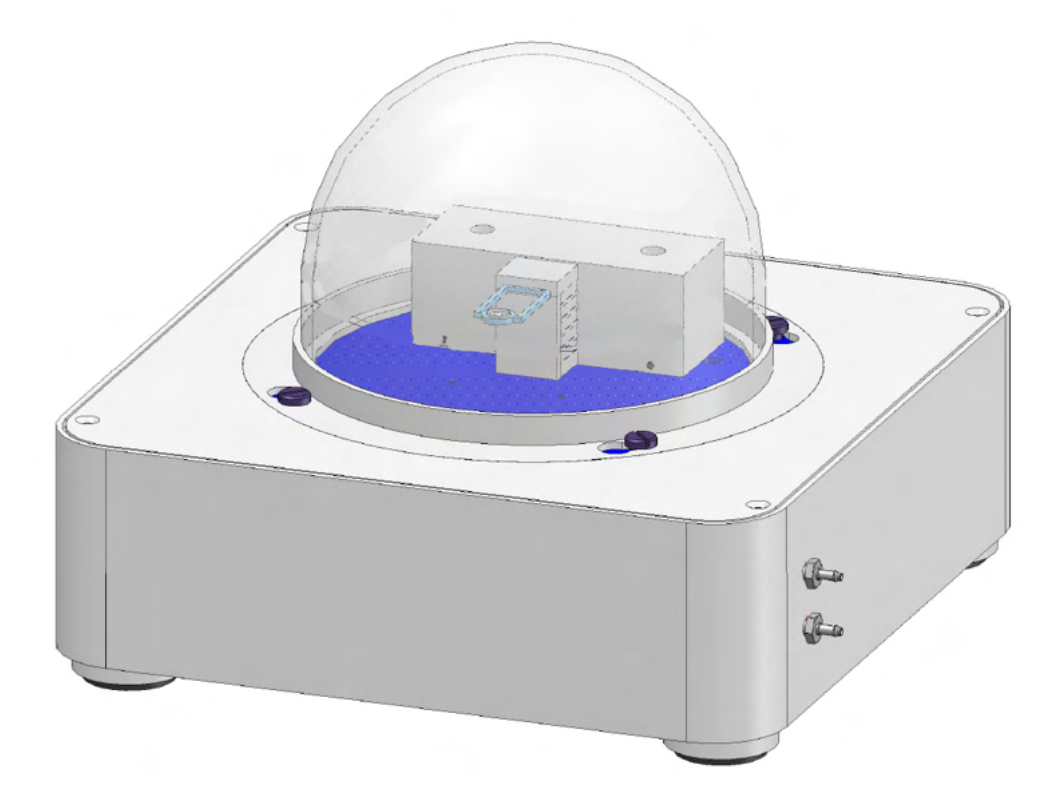

Linseis Messgeräte GmbH **Gerlach** Date: 18.12.2023

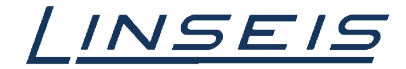

# **Index**

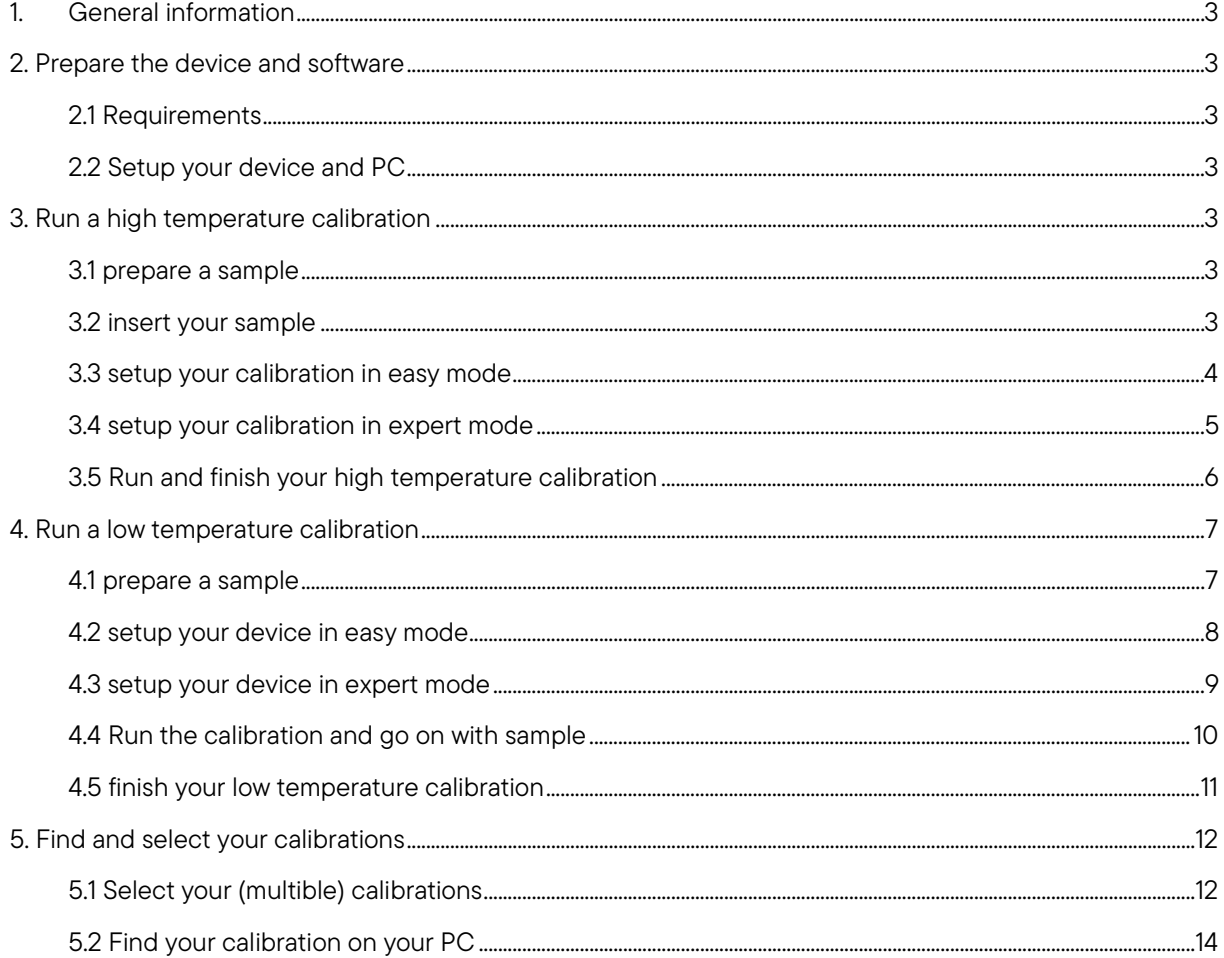

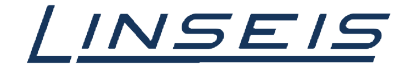

## <span id="page-2-0"></span>1. General information

This manual is a short description for doing calibrations with the Chip-DSC. The presented features are the most common, that are usually used. However, there are much more features that cannot all be displayed here. For more Information, read the other available instructions about software or specific manuals for the Chip DSC.

# <span id="page-2-1"></span>2. Prepare the device and software

## <span id="page-2-2"></span>2.1 Requirements

- o Make sure your device is connected and complete
- o Make sure LINSEIS Platinum software is installed and additional features (e.g. cryo mode) are unlocked by dongle
- o Make sure you have all calibration materials you need for the desired temperature range
- o Make sure all accessories for e.g. low temperature are available

#### <span id="page-2-3"></span>2.2 Setup your device and PC

- o Turn on your PC and connect the Chip-DSC device
- o Turn on your Chip-DSC and start the measurement software
- o Select a new Sensor if needed or choose the right one from the dropdown menu

## <span id="page-2-4"></span>3. Run a high temperature calibration

#### <span id="page-2-5"></span>3.1 prepare a sample

- o Select the right crucible for your measurement
- o Select the right calibration standards for the desired temperature range
- o Cut the samples, weigh them and place them in your crucible

<span id="page-2-6"></span>3.2 insert your

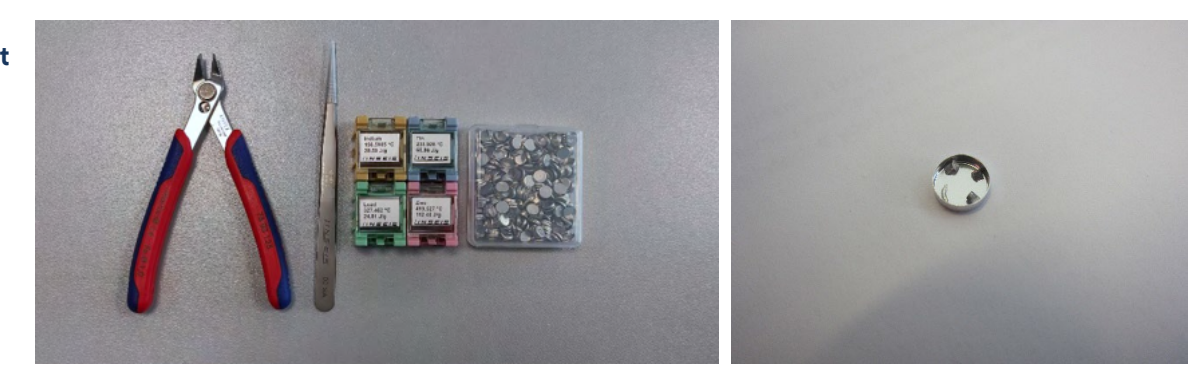

#### sample

- o Place the crucible in the middle of your sensor and make sure the samples do not touch each other. Use tweezers to separate the calibration standards if necessary so they do not touch.
- o Close the glass dome of your Chip-DSC

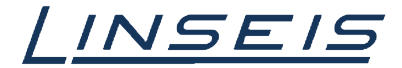

## <span id="page-3-0"></span>3.3 setup your calibration in easy mode

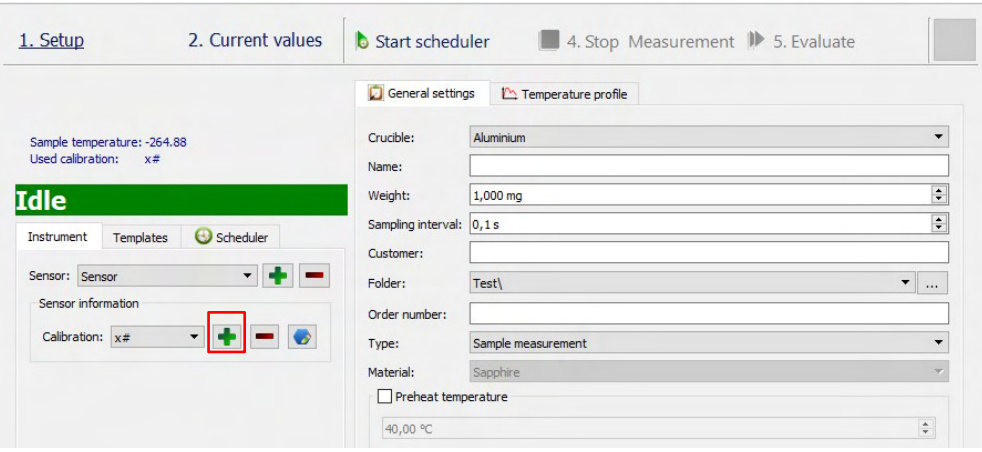

o Click on the "+" in the Acquisition software to create a new calibration  $\Box$ 

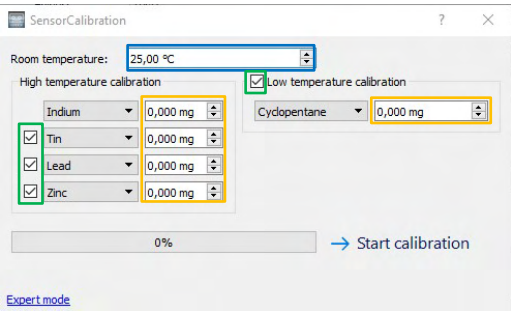

- o Select the calibration standards you want to use for the calibration.  $\square$
- o Measure the room temperature using a secondary laboratory thermometer at the DSC-Sensor and enter the temperature value in the software field.
- o Enter the correct weight for your samples in the software fields.  $\Box$

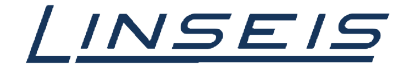

## <span id="page-4-0"></span>3.4 setup your calibration in expert mode

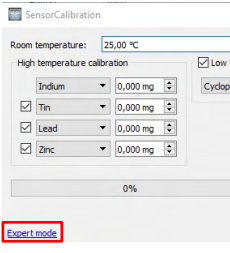

o In easy calibration mode click on "expert mode" in the lower left corner  $\Box$ 

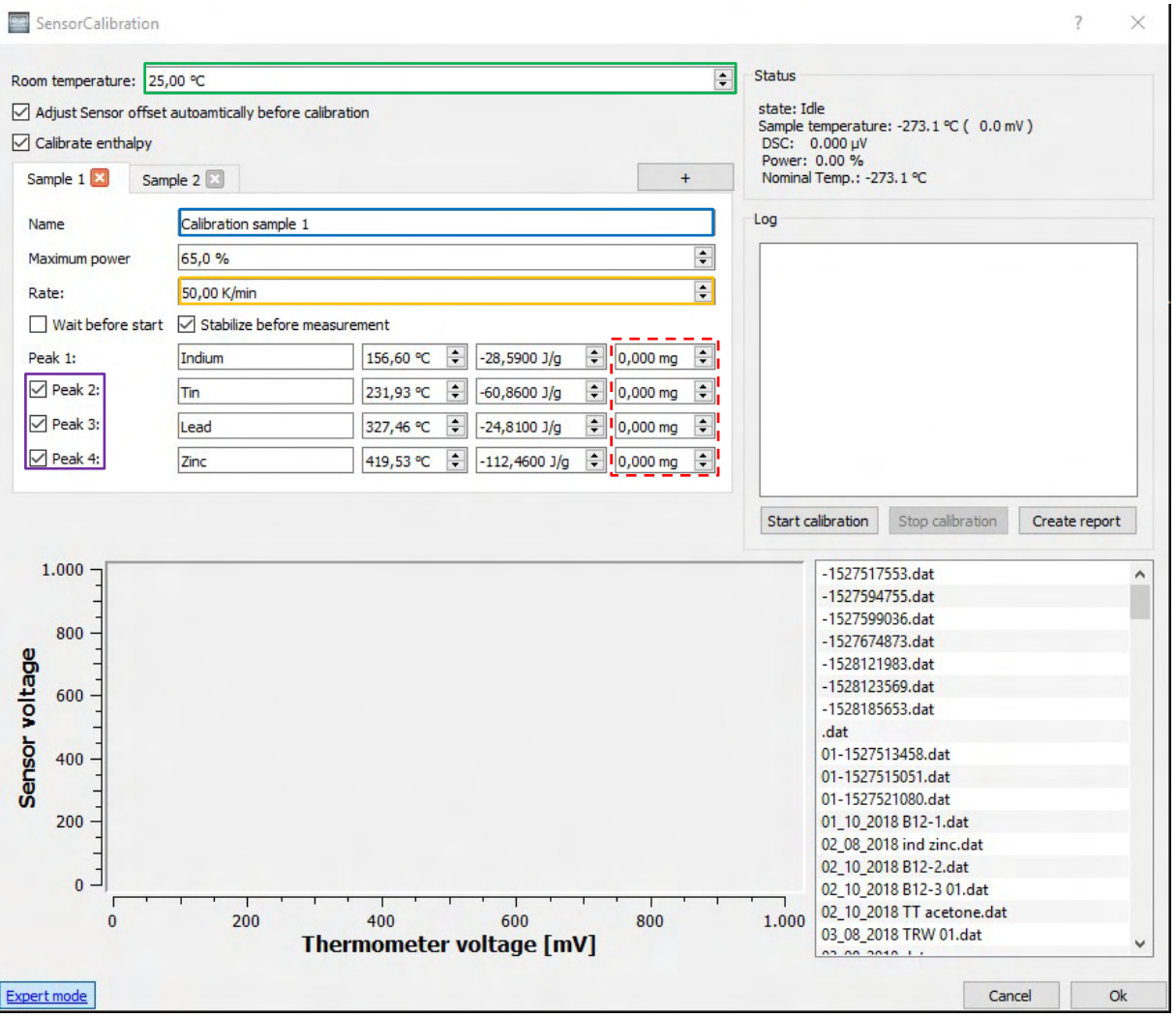

- o Measure room temperature at the DSC-sensor and insert the right value in the field.
- o Give your calibration run a name  $\Box$
- o Set the heating rate you want to use for the calibration. Note the same rate has to be used for the Sample run.
- $\circ$  Select the calibration standards you want to use  $\Box$
- o Insert the right weight for your samples  $\Box$
- o Adjust other Settings if necessary

 $\Box$ 

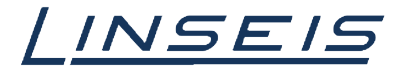

## <span id="page-5-0"></span>3.5 Run and finish your high temperature calibration

o Click on "Start calibration" in your calibration window

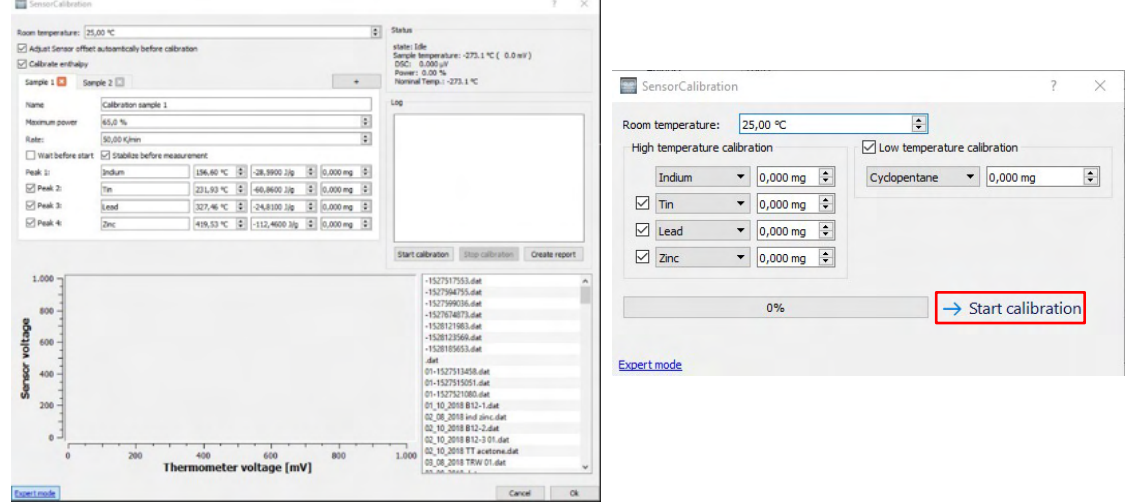

o Wait until the calibration finished

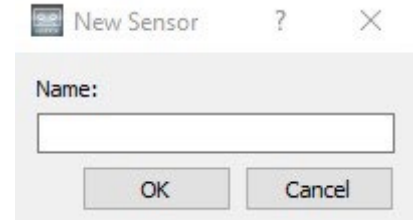

o In the first message popup insert the name for your calibration curve

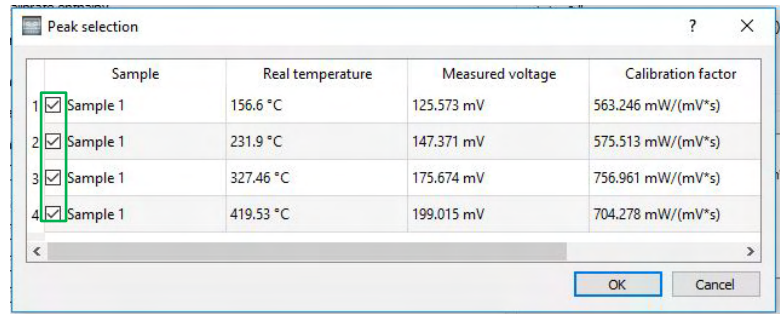

o Check the values of your calibration to see if everything worked well. If not try again without touching the calibration standards (the shape of your samples is better after first run since the sample makes better contact with the crucible.)

 $\Box$ 

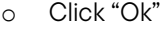

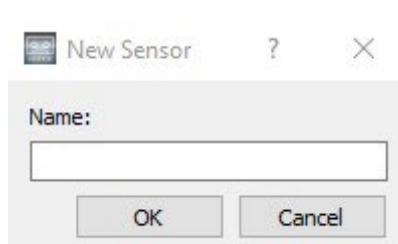

o Insert the name for the saved calibration

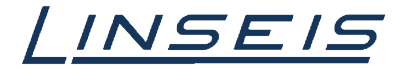

## <span id="page-6-0"></span>4. Run a low temperature calibration

#### <span id="page-6-1"></span>4.1 prepare a sample

- o Select the right crucible for your measurement
- o Select the right calibration standard for the wanted temperature range
- o Fill in your sample with syringe (only if you use crimpable crucible, otherwise wait until 4.4 finished) and close crucible
- o Turn on Heating Pad in General Settings

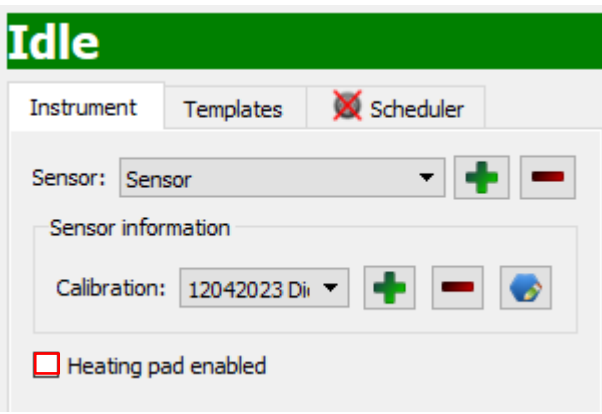

## Tips and Tricks:

- o The first sample is always active
- o For enthalpy calibration minimum two melting points are necessary
- o To calibrate samples one by one in separated crucibles you can repeat calibration runs or add samples by clicking "+" in expert menu
- o In case you want to use the Linseis Calibration Disc check the specific HowTo

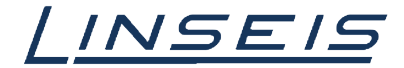

## <span id="page-7-0"></span>4.2 setup your device in easy mode

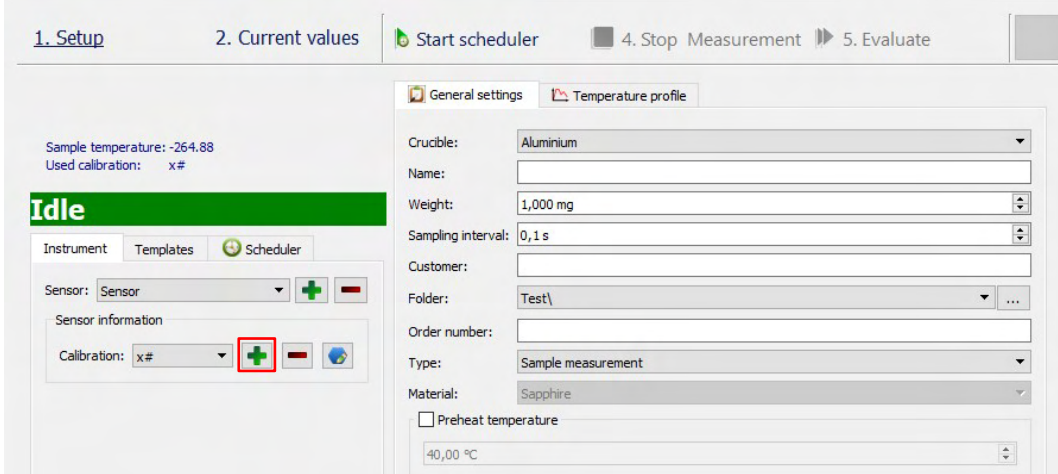

o Click on the "+" to create a new calibration

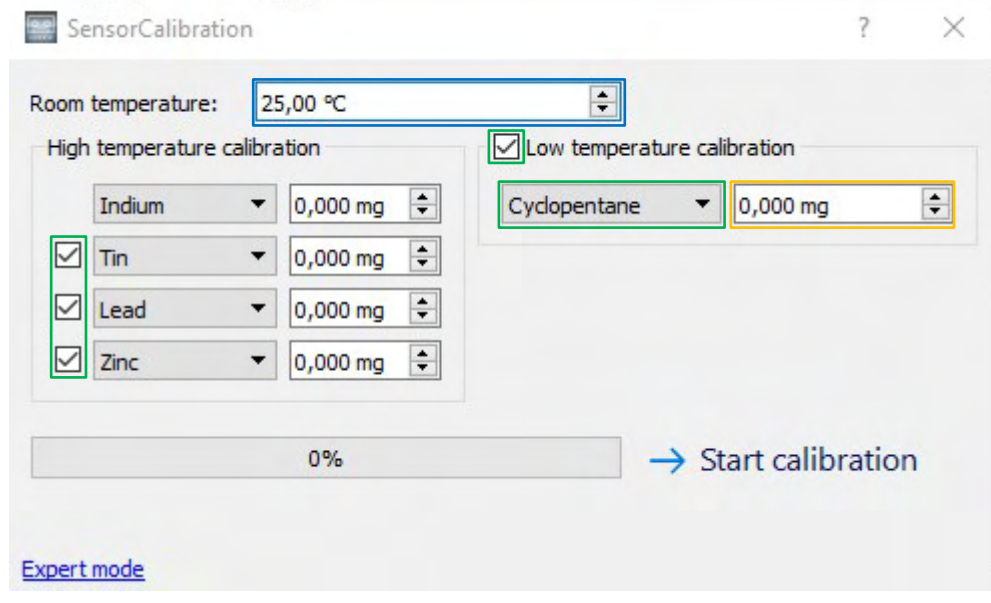

- o Select the calibration standard you want to use for the calibration.  $\Box$
- o Measure the room temperature at the DSC-Sensor and insert the right value  $\Box$
- $\circ$  Insert the right weight for your sample  $\Box$

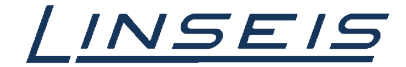

## <span id="page-8-0"></span>4.3 setup your device in expert mode

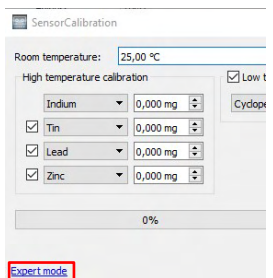

o In easy calibration mode click on "expert mode" in the lower left corner

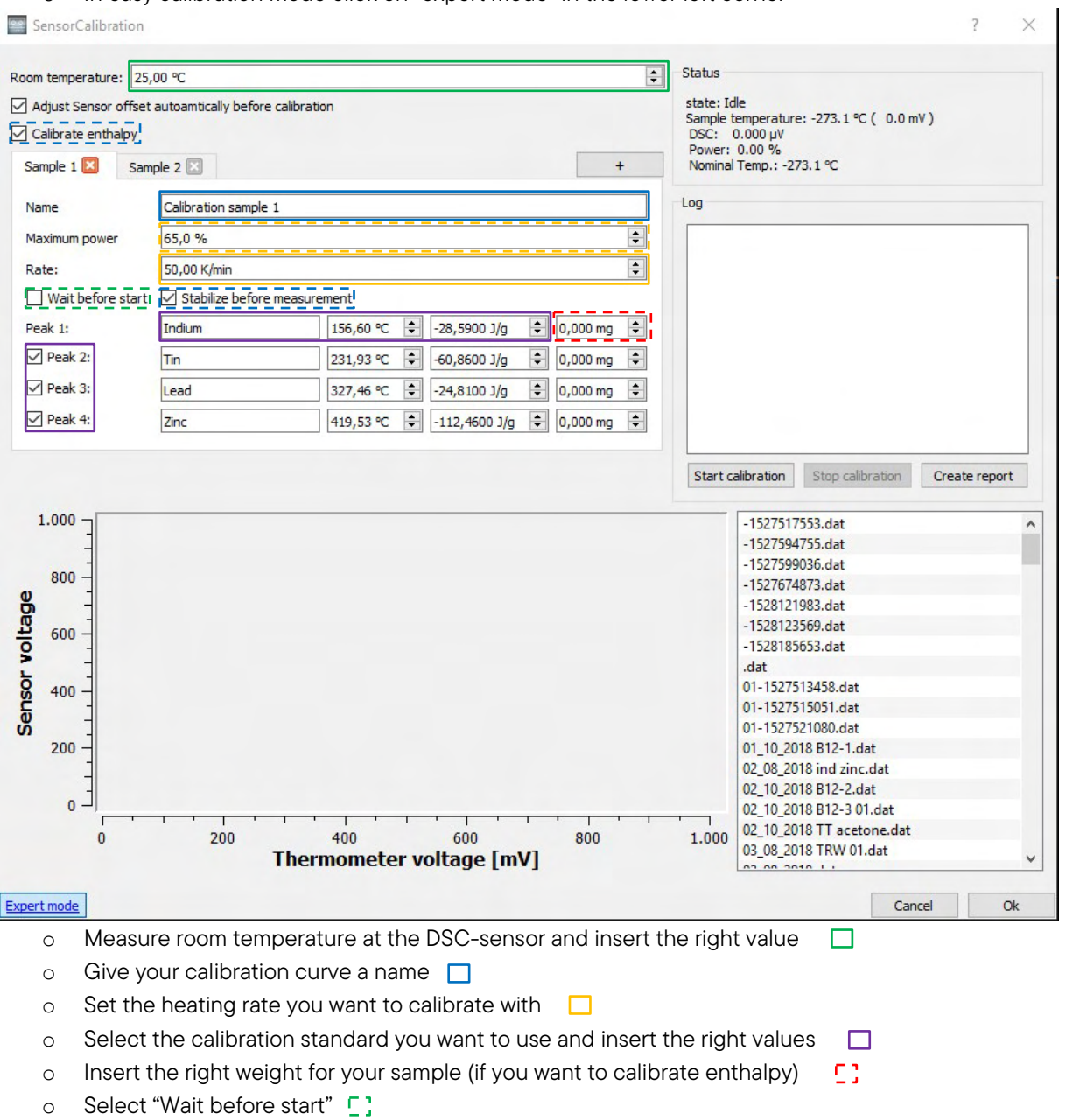

- o Unselect "Stabilize before measurement" and "Calibrate Enthalpy" (depends on your needs) [:
- o Limit "maximum power" to  $1\% 2\%$

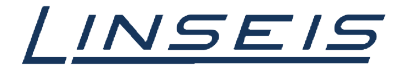

#### <span id="page-9-0"></span>4.4 Run the calibration and go on with sample

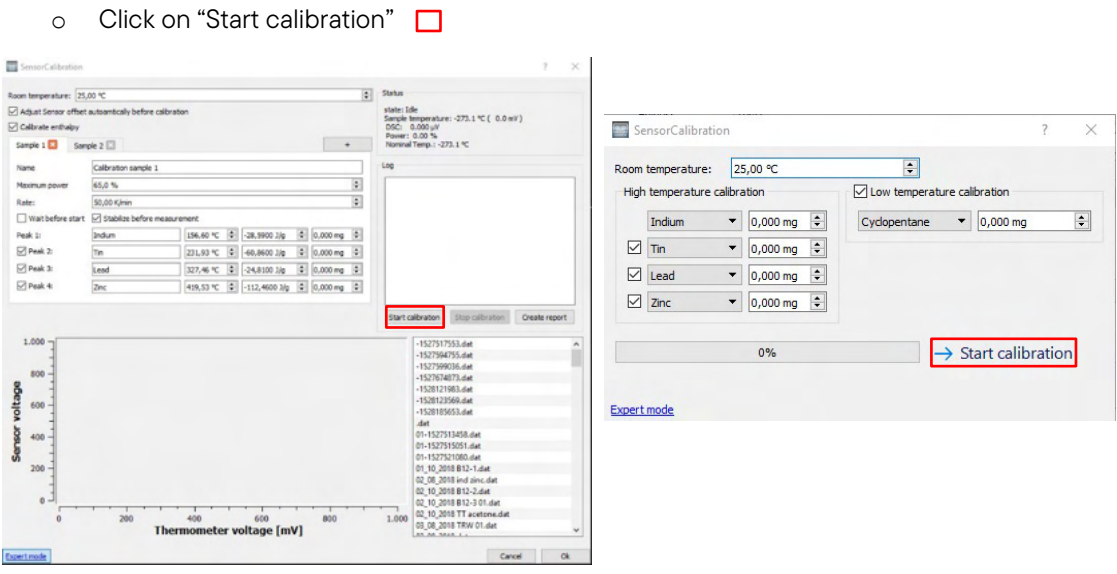

o Wait until room temperature measurement and sensor adjust is done

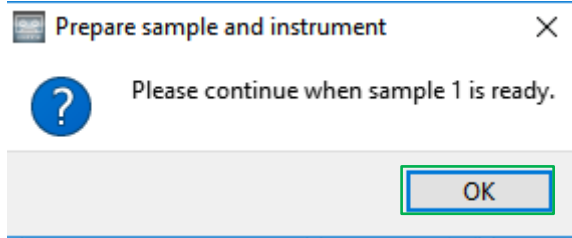

- o When window "continue when sample *samplename* is ready" appears start cooling
- o If the device is cold enough insert the sample in your crucible and put the crucible on the sensor.
- o Make sure sample is frozen
- o If Temperature is 20 K 30 K below onset temperature of your sample wait until LN2 is gone (if you use quenching option)
- o In the "Continue when sample *samplename* is ready" window click Ok $\Box$

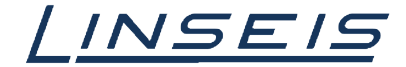

## <span id="page-10-0"></span>4.5 finish your low temperature calibration

o Wait until the calibration finished

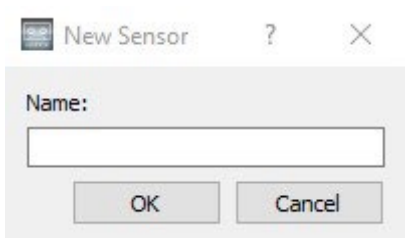

- o In the first message popup insert the name for your calibration curve
- o Check the values of your calibration if everything worked well. If not try again
- o Click "Ok"

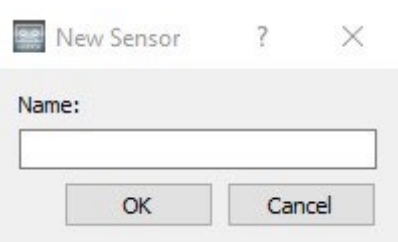

o Insert the name for the saved calibration

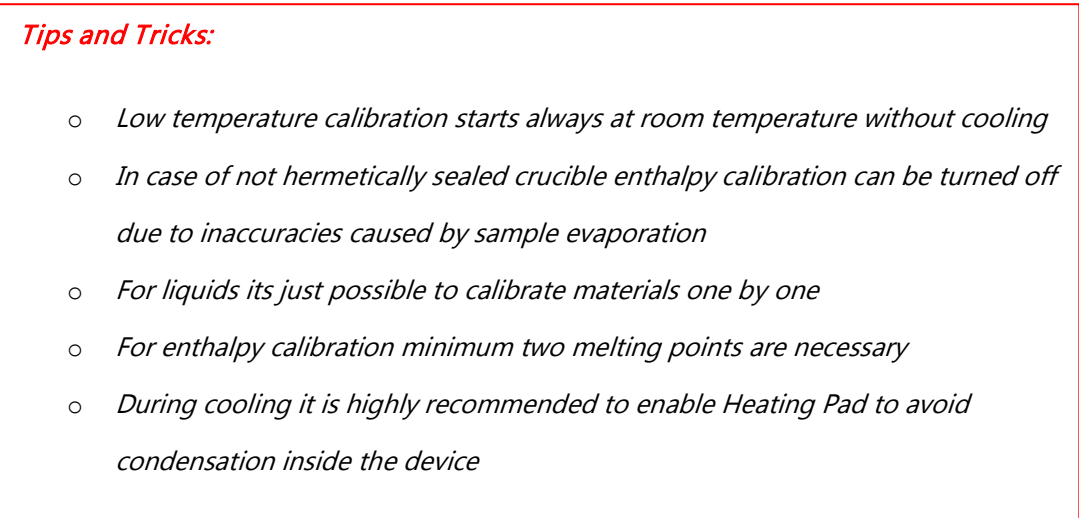

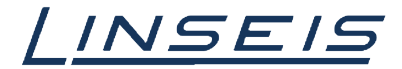

## <span id="page-11-0"></span>5. Find and select your calibrations

#### <span id="page-11-1"></span>5.1 Select your (multiple) calibrations

o Click on "+" in the acquisition software to create a new calibration

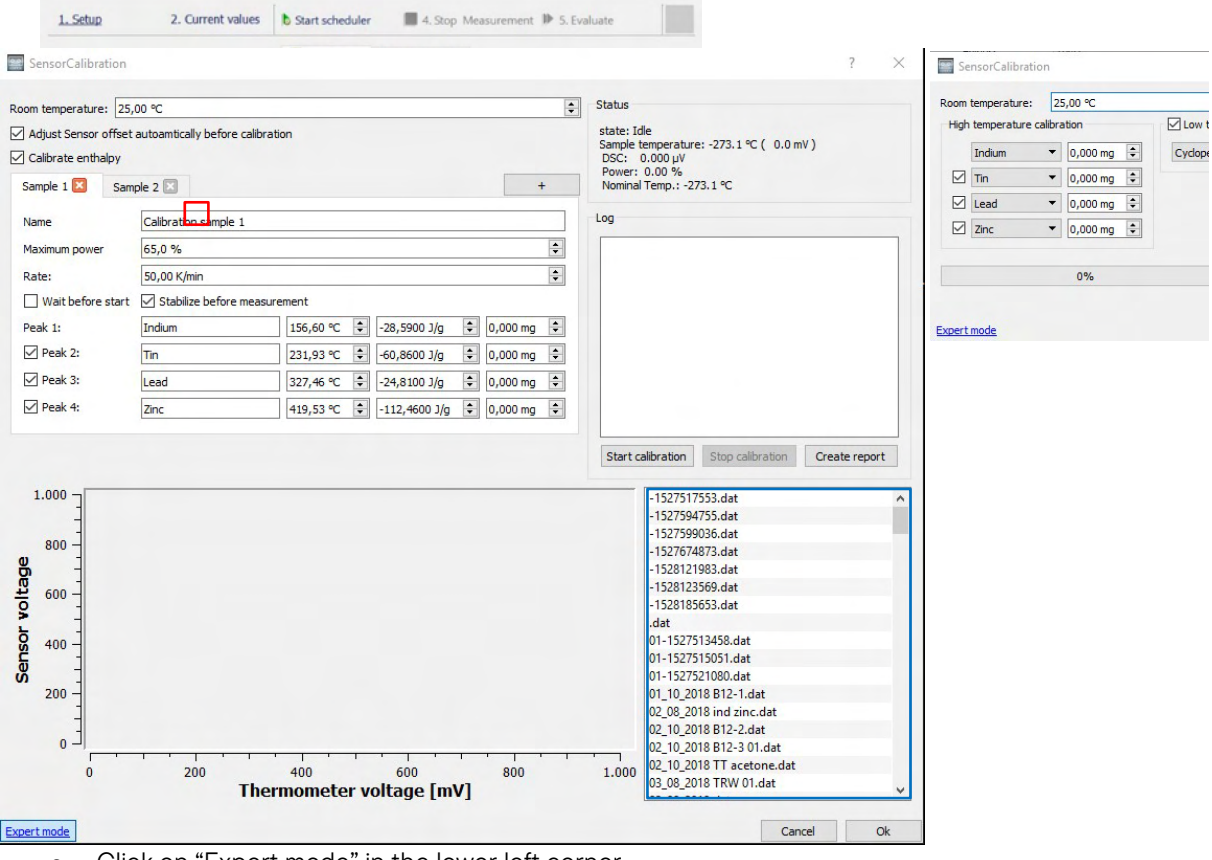

- o Click on "Expert mode" in the lower left corner
- o Select the calibration you want to use in the right window
- o If you want to use more than one calibration curve select multiple calibrations by pressing "Ctrl" and select the calibrations you want
- o Right click on one of your wanted calibrations and select load

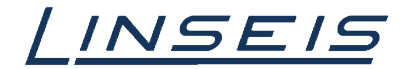

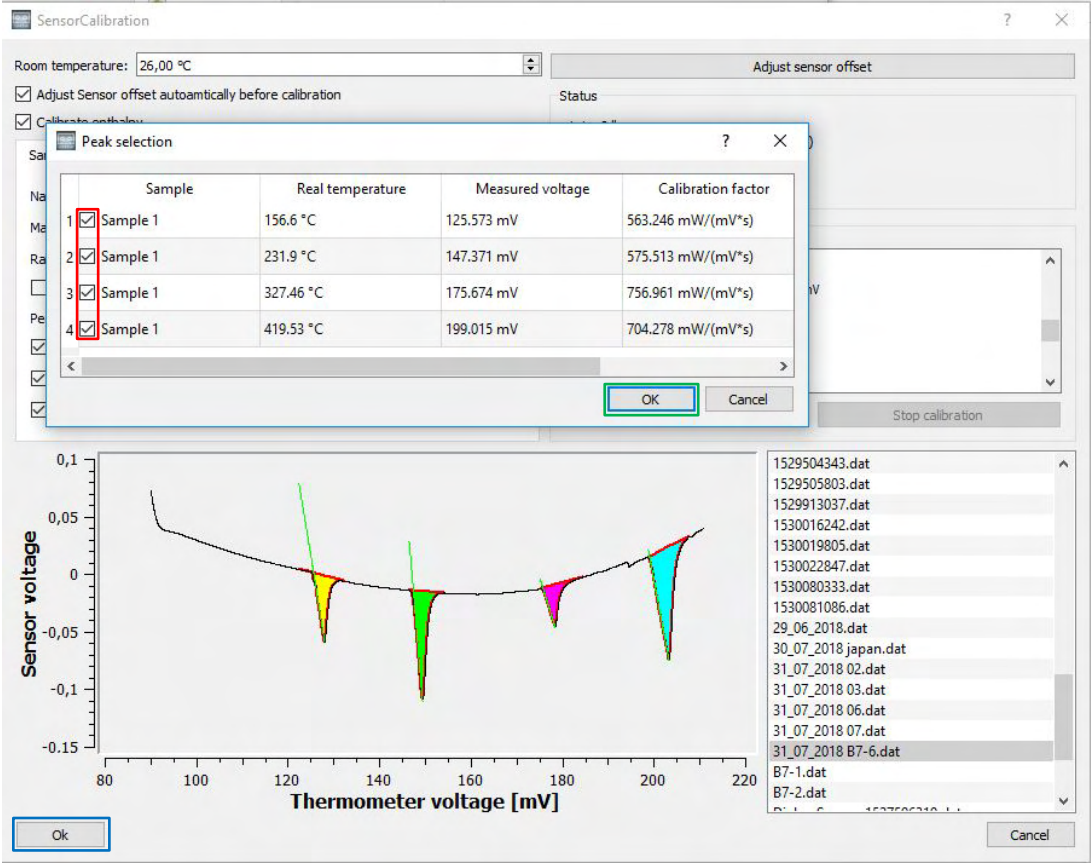

- $\circ$  Select the onset temperatures you want to use  $\Box$
- o Click "Ok"
- o Select the enthalpies you want to use
- o Click "Ok"
- o Click "Ok" in the calibration window  $\square$

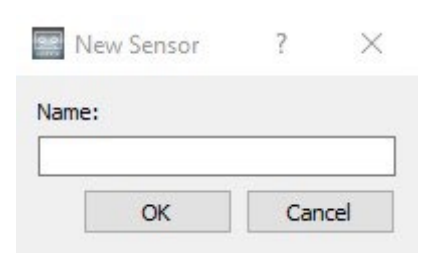

o Insert a name for the saved calibration

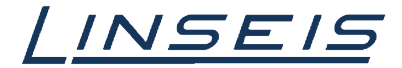

## <span id="page-13-0"></span>5.2 Find your calibration on your PC

o Open your Data explorer (WIN + E)

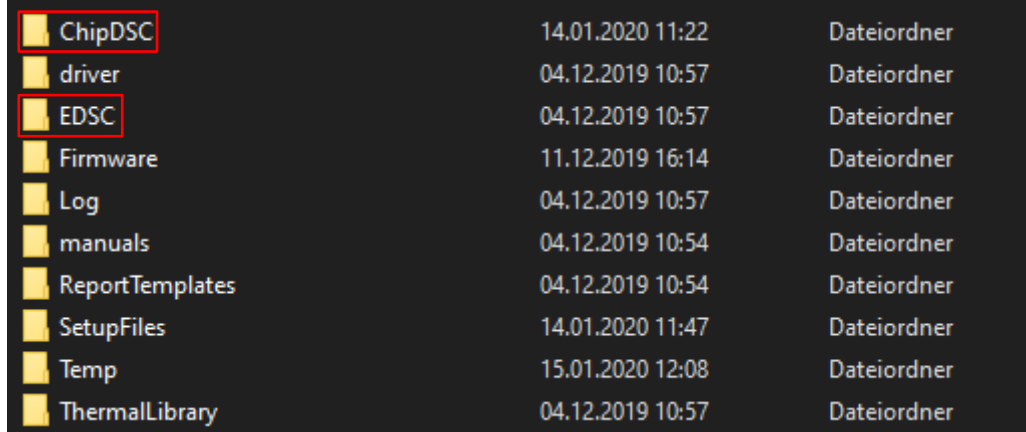

- o Go to your Linseis data directory (normally C:/Linseis)
- o Go to C:/Linseis/EDSC or C:/Linseis/ChipDSC (depends on version)
- o Here you find the .dat-files of your calibration curves